# **Prescriptions**

The Cornerstone\* Software Prescription Labels feature allows you to:

- Create, refill, renew, correct, or void a prescription (Rx).
- Quickly add stored instructions to a prescription.
- Print a prescription on a blank or preprinted label.
- Apply prescriptions to invoices through the Patient Visit List (PVL).
- Review prescription information generated through this window in detailed prescription reports.

Tip: Right-click a prescription on the Patient Clipboard\* to access prescription menu options.

#### Create a new prescription

1. With the client's account open in the Patient Clipboard, right-click the patient name in the **Patient list** area and click Prescribe.

OR

Add the item directly to a Patient Visit List (PVL); in the PVL, click the prescription icon if the Prescription label does not open automatically.

- 2. In the **Item ID** box, type the ID, or press F2 to search for the item.
- 3. In the **Quantity** box, enter the dispensed amount.
- 4. (Optional) In the **Refills** box, enter the number of refills, or select **Refill** as needed. If a controlled substance, enter a Days Supply value (may be set as required).
- 5. Accept or edit the dates in the Date provided and Expiration date boxes.
- 6. In the Prescribed by box, type the staff ID, or press F2 to search for a staff member.
- 7. In the Filled by box, type the staff ID, or press F2 to search for a staff member.
- 8. For a controlled substance, enter the number of days in the Days **Supply** box (this box may be set as required).
- 9. To insert or change a premade instruction, in the **Instruction ID** box, type the ID for the instructions or press F2 to search for them.
- 10. Edit the prescription instructions if needed. Edits apply only to this label. Note: Instruction text will be red if the printable space is exceeded; text will appear in full in the patient record.
- 11. Click Spell Check. If no words are displayed for editing, the words are spelled correctly.
- 12. Click OK to process the prescription. This will also send the item to the PVL as dispensed/performed and add the information to the patient record.

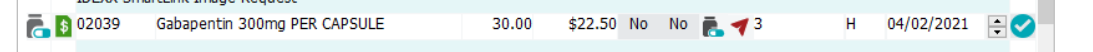

Note: If your practice uses the Pharmacy Formulary and you have the proper security access, you can click Pharmacy to view the pharmacy information associated with the item.

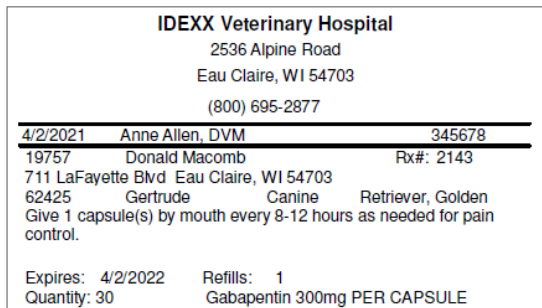

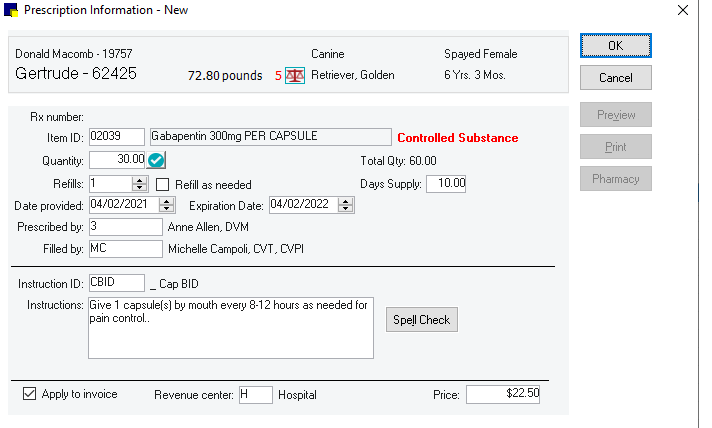

13. Accept or modify the printing information and click OK to print the label (click Cancel if the label is not needed).

Note: When you work in the Prescription Labels window, the following options are available at the bottom of the window:

- To apply the item to the invoice via the Patient Visit List, select the **Apply to invoice** checkbox.
- To select a revenue center for the item, enter the revenue center ID in the Revenue center box.
- Edit the price that will be applied to the invoice.

### Other prescription actions

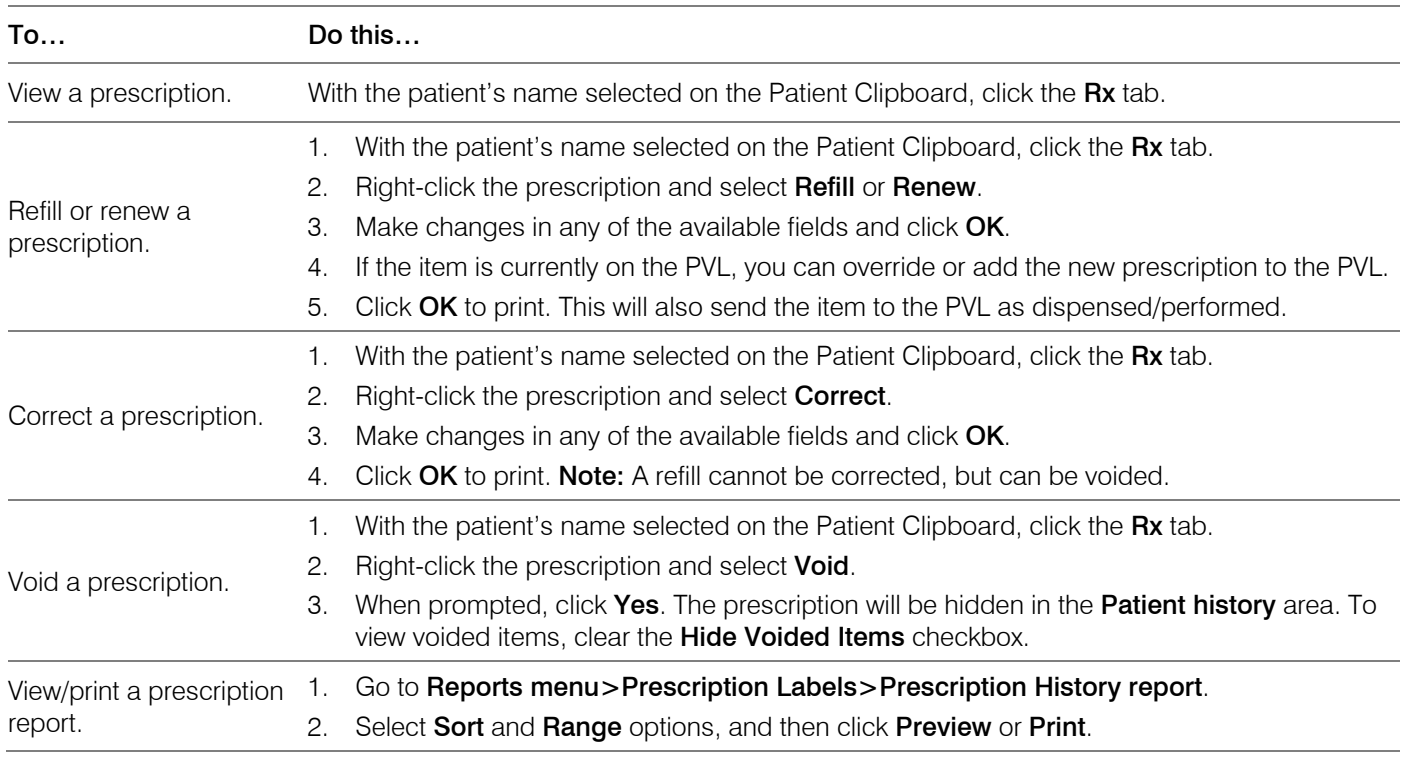

#### Keyboard shortcuts

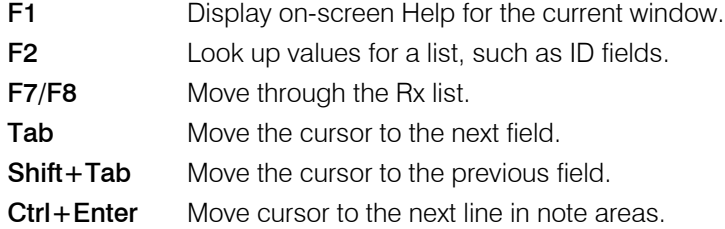

## Right-click menus

Use right-click menus for quick access to many tools.

**Tip:** Double-click in an ID field to search for an item.

## For more information

For prescription label setup and detailed instructions, see the "Prescription Labels" section of the Cornerstone Help ?. Go to [idexxlearningcenter.com](http://www.idexxlearningcenter.com/) to view snippet videos about many other Cornerstone features. Find this document at *idexx.com/cornerstonehelp.* 

© 2021 IDEXX Laboratories, Inc. All rights reserved. • 06-21874-02 \*Cornerstone and Patient Clipboard are trademarks or registered trademarks of IDEXX Laboratories, Inc. or its affiliates in the United States and/or other countries. All other product and company names and logos are trademarks of their respective holders.